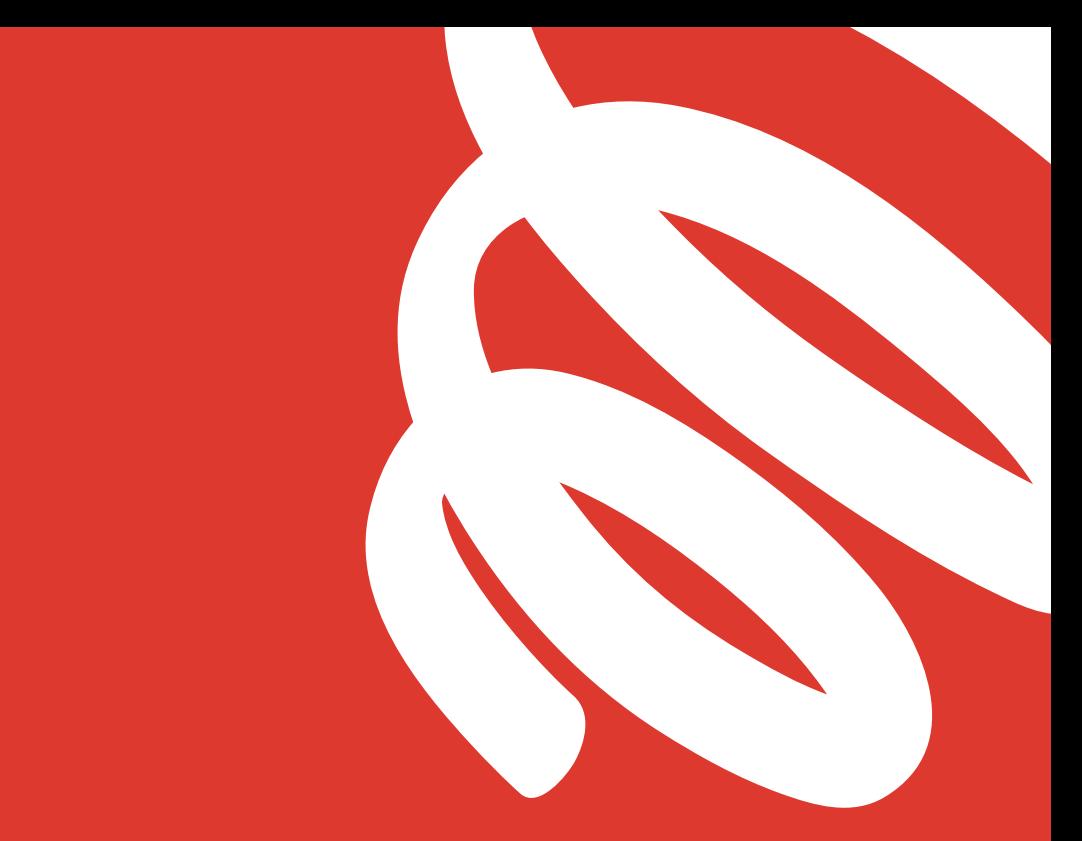

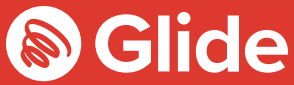

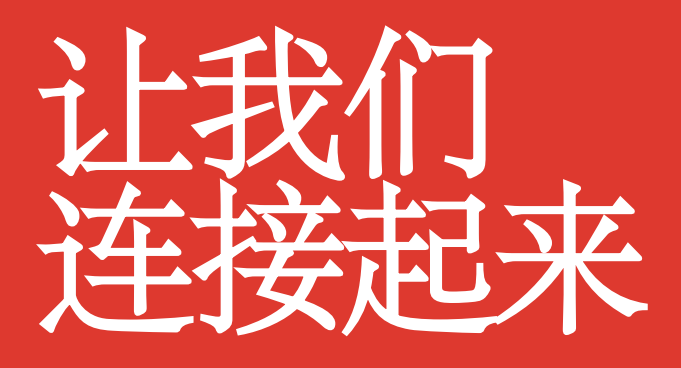

安装向导

# 加入我们的学生网络

如果您已通过预办服务注册 Glide Student, 请使用您的用户名和密 码登录。如果需要创建帐户,只需按照下列快捷简单的安装向导操 作即可。

#### 下载 **Glide Student** 应用程序

可从 Apple 和 Google Play 商店下载我们的应用程序。 只需搜索"Glide Support"即可。

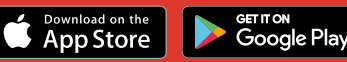

### 第 **1** 步:找到我们的网络

- 扫描可用的 Wi-Fi 网络, 并选择 Glide, 或者使用以太网电缆连接您的设备。
- **•** 如果无法看到 Glide 网络,请选择 "Glide\_2.4"。如果您的设备同时显示网络 名称"Glide"和"Glide 2.4",请继续连接至最适合您设备 Glide 网络。
- **•** 打开浏览器窗口,如 Google Chrome 或 Firefox。您将重新定向至 Glide 欢迎屏 幕。
- **•** 单击 Get Started。

# 第 **2** 步:选择您的服务

# 免费:

- **•** 若要使用我们的免费宽带产品,请单击 Register。
- **•** 您将自动重新定向至登录页面。

### 升级版:

- **•** 如果您的住宅具有可用的升级选项,且您愿意购 买,请单击您选择的产品旁边的购物篮。
- **•** 请检查您的订单并单击 Continue。

# 您有代金券?

单击 View Basket (位于屏幕左上 角)

- **>** 输入您的 代金券代码
- **>** 单击 Apply

#### 第 **3** 步:登录或创建帐户

- **•** 如果您是老用户,请使用您的用户名和密码登录。如果您是新用户,请单击 Create Account。
- **•** 填写所有字段,选择一个好记的用户名和密码。

# 第 **4** 步:设置付款

- **•** 如果您选择的服务需要付费,将要求您输入付款和账单详细信息。
- **•** 单击 Pay Now,接受条款和条件。

### 第 **5** 步:开始浏览

- **•** 如果注册成功,将出现确认屏幕,此时您将自动登录。
- **•** 您将收到确认用户名的电子邮件。

# 无法注册 **Glide** 帐户?

#### **1.** 清除您的浏览历史记录、**Cookie** 和缓存:

Chrome (Windows/Mac) : 进入 Menu(菜单)> Settings(设置)> History(历史记录)> Clear browsing data(清除浏览数据)。选择并清除密码和表单数据之外的所有内容。

Chrome Mobile (iOS & Android):进入 Menu(菜单)> Settings(设置)> Privacy (隐私)> Clear Browsing History/Data (清除浏览历史/数据)。

Safari (iOS):进入 Settings(设置)> Safari > Clear History and Website Data(清除历史记录和网站数据)。

#### **2.** 忘记您的 **Wi-Fi** 网络

iOS (iPhone/iPad) : 进入 Settings (设置) > Wi-Fi。找到网络名称并选择"忘记这个网络"。 或者:进入 Settings(设置)> General(常规)> Reset(重置)并 Reset Network Settings (重置网络设置)。 Android:进入 Settings(设置) > Wi-Fi。找到网络名称并选择"忘记" Windows 10: 进入 Windows > Settings (设置) > Network & Internet (网络与 Internet) > Wi-Fi Settings(Wi-Fi 设置)> Networks(网络)。找到网络名称并选择"忘记 Mac: Apple 图标 > System Preferences(系统首选项)> Network(网络)> Wi-Fi > Advanced (高级)。找到网络名称并单击减号 (-) 图标

### **3.** 关闭防火墙

Windows 10: 单击 Windows 图标 > 搜索 Control Panel(控制面板)> System and Security(系统 和安全) > Windows Firewall (Windows 防火墙) 。选择"打开或关闭 Windows 防火墙"并关闭 所有位置的防火墙。

Mac:单击 Apple 图标 > System Preferences(系统首选项)> Security(安全)> Firewall(防火墙)。将 Firewall (防火墙)切换至"off (关闭)"。

请注意:对于已启用的任何其他可通过您设备上安装的任何杀毒软件激活的防火墙,您应全部禁用。

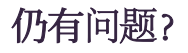

请访问 my.glidestudent.co.uk/support, 查看如何将设备联网 请拨打 0333 123 0115 请发邮件至 studentsupport@glide.co.uk 请发推特至 @GlideStuHelp

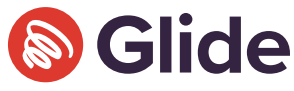